## 健康観察カードの提出の仕方

出欠カードに必要項目を記入し、7:30~8:30までに健康観察の連絡をします。

## 1. 生徒のアカウントでログイン

生徒の Google アカウントでロイロノート・スクールにログインします。

(QR コードが読み込めない方は、以下の URL にアクセスしてください)

[https://n.loilo.tv](https://n.loilo.tv/)

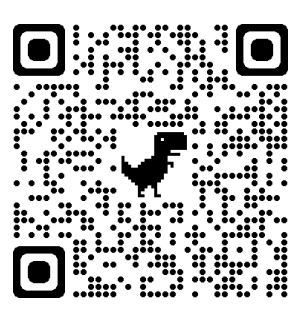

※アプリをダウンロードするか、Web ブラウザ版 (https://loilonote.app) からログイン

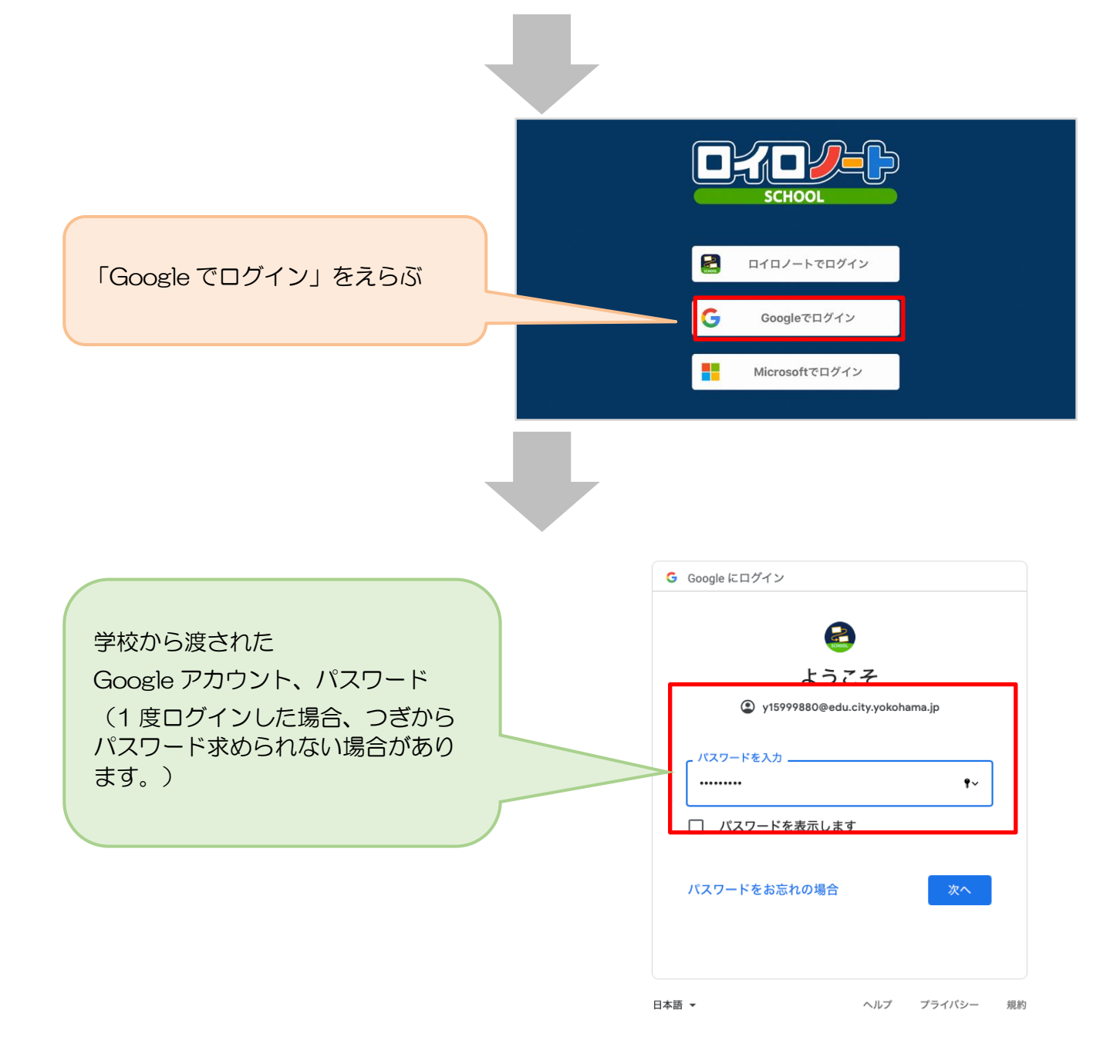

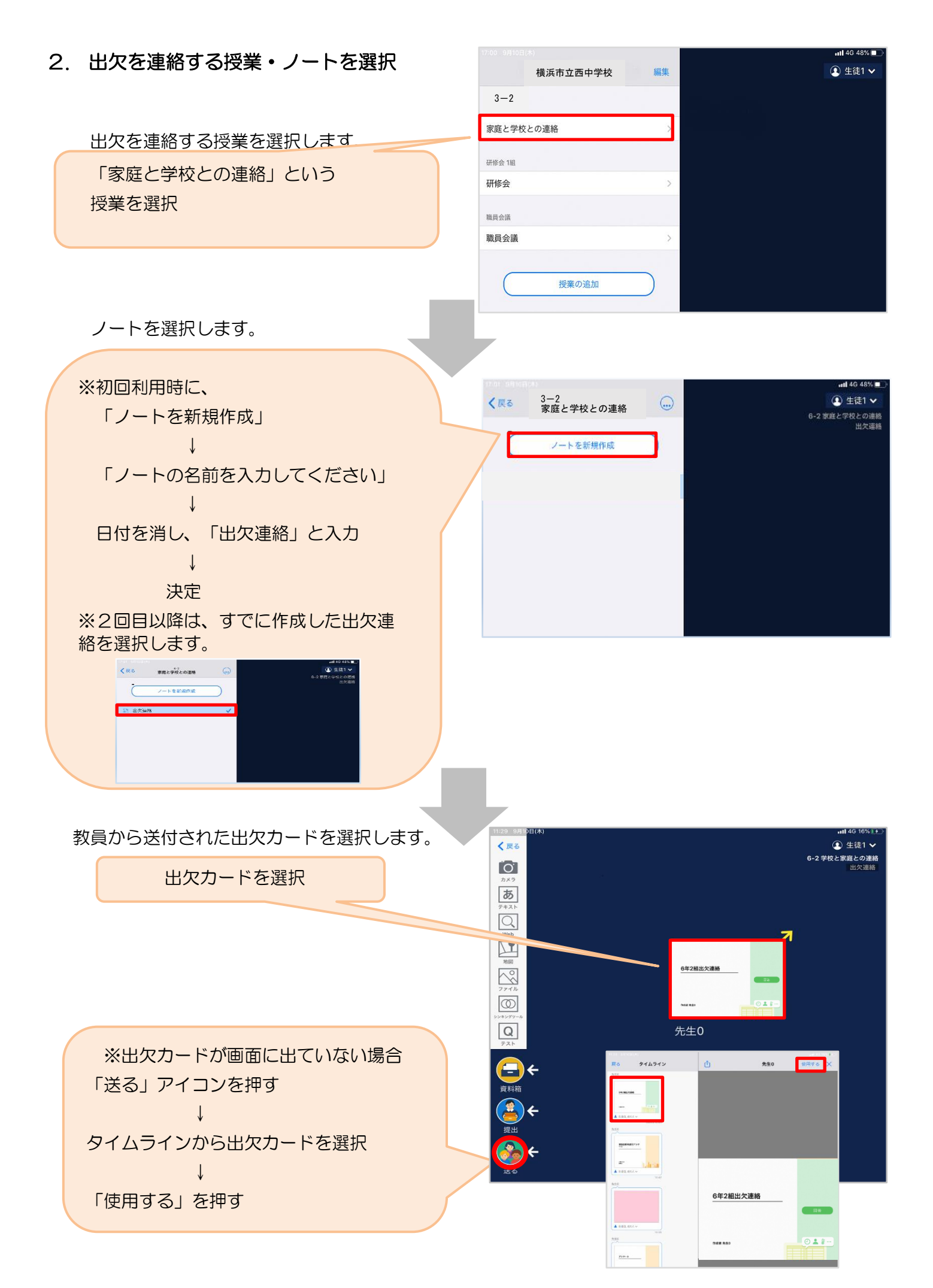

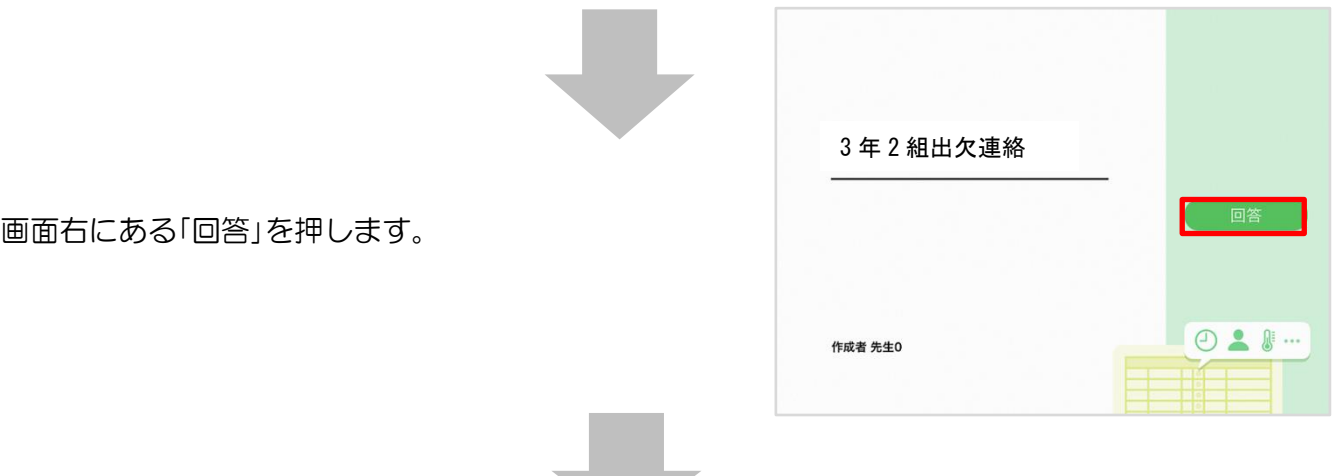

## 3. 児童生徒登録を確認(初回のみ)。

初回のみ、児童生徒の登録確認の画面が表示されます。名前に誤りがなければ「登録」を押します。 登録を押すと、出欠カードの回答画面に移ります。

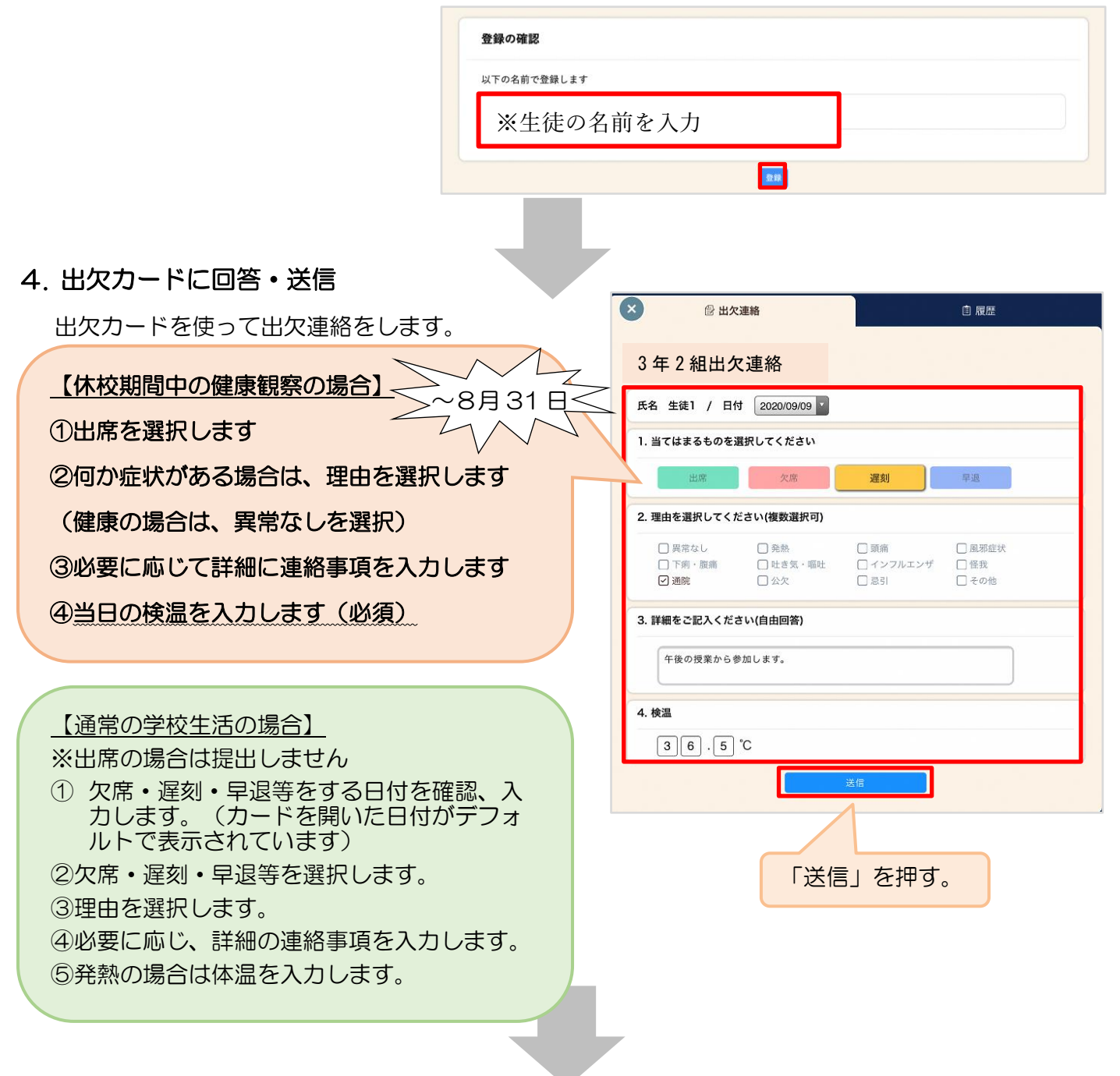

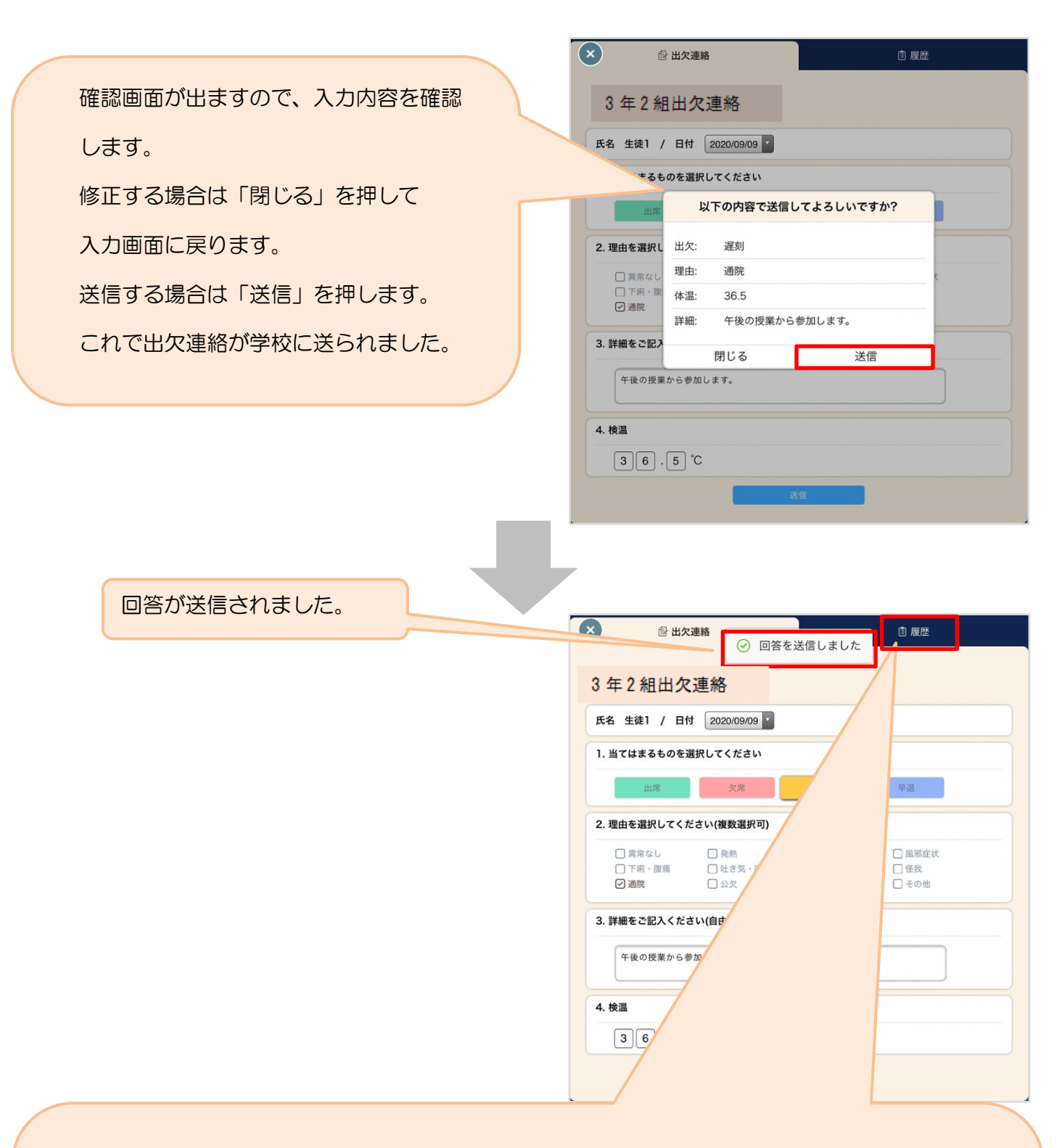

「履歴」のタブから送信した出欠 の履歴を見ることができます。

履歴画面から保護者/児童・生徒 も出欠カードの送信/編集履歴を 見ることができます。教員による 変更があった場合は左端に人物 マークが表示されます。

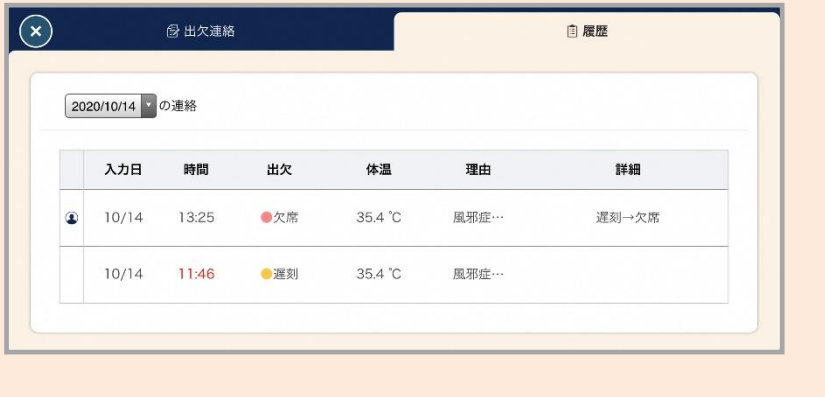